## **Rechnungskorrektur für Selbstzahler**

Gemäß dem Urteil des BFH vom 25.04.2013 (AZ: V R 7/11) sind Betreuungsleistungen umsatzsteuerfrei. Lt. einem Schreiben des Bundesministeriums der Finanzen, soll dieses Urteil nun auch im Bundessteuerblatt erscheinen und ist daher für die Finanzämter bindend. Dies bedeutet, das auch für zurückliegende Zeiten (ab dem 01.07.2013 sind Betreuungsleistungen per Gesetz sowieso umsatzsteuerfrei) die Umsatzsteuer zurückgefordert werden kann. Wie weit zurück, ist mit dem Steuerberater zu klären.

Um die Umsatzsteuer für die vergangenen Jahre zurück zu fordern, müssen Rechnungskorrekturen für Fälle durchgeführt werden, wo die Vergütung von den Betreuten selbst gezahlt wurde bzw. aus dem Vermögen der Betreuten entnommen wurde und Umsatzsteuer ausgewiesen wurde. Rechnungskorrektur heißt hier nur, die gleiche Rechnung nochmal ohne Ausweisung von Umsatzsteuer. Der jeweilige Rechnungsbetrag ändert sich nicht. Betrifft dies bei einem Betreuten mehrere Rechnungen kann dies auch in Form einer Liste erfolgen. Diese Listen übermittelt man den einzelnen Betreuten oder evtl. Erben, mit einem Begleitschreiben,

das die jeweiligen Rechnungen nun als ohne Umsatzsteuer gestellt, aufzufassen sind. Bei Betreuten, wo man Vermögensverwaltung hat, dürfte es reichen, dies zur eigenen Akte zu nehmen.

Nachfolgend ist beschrieben, wie man für die einzelnen Fälle mit der Software Betreuung §BtG eine solche Liste erstellt.

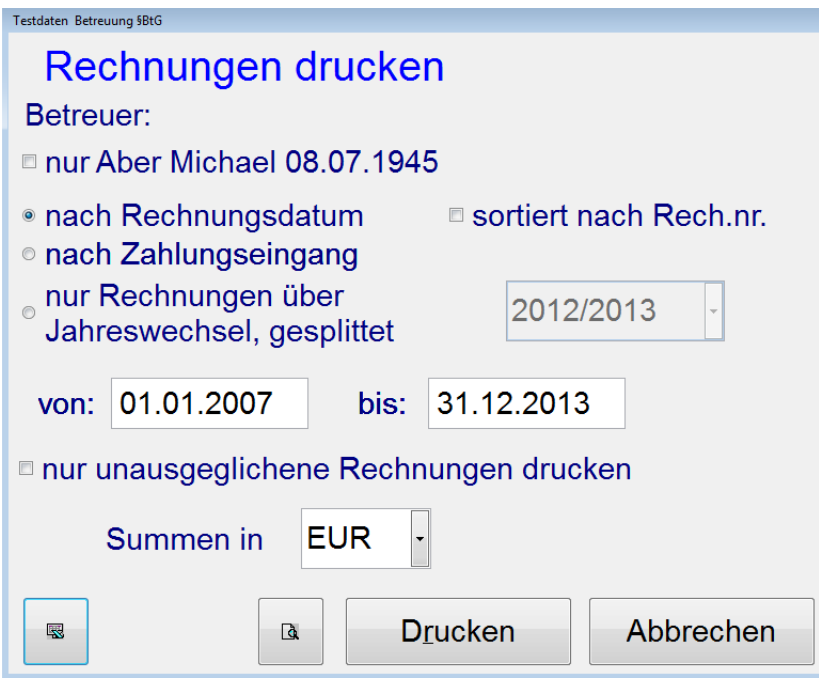

Menü Stammdaten -> Rechnungen. Dann auf das Druckersymbol klicken:

Hier geben Sie den Zeitraum ein, für den Sie Rechnungskorrekturen erstellen müssen. Dann links unten auf das Symbol "Export nach Excel" klicken.

Es wird dann eine Excel-Datei erstellt, in der alle gestellten Rechnungen aufgelistet sind.

Als erstes können Sie in der Excel-Liste nach der Spalte "werzahlt" sortieren. Die **Zeilen**, in denen "Justiz" steht können Sie dann gleich löschen.

Die **Spalten**, die Sie für die endgültige Auflistung nicht benötigen, können Sie auch gleich löschen. Benötigt werden nur: Name, Rechnungsdatum, abgerechneter Zeitraum, Rechnungsbetrag.

Dann sortieren Sie nach der Spalte "renamvor". Sie können dann die Zeilen für die einzelnen Betreuten im Block extrahieren und jeweils in eine neue Excel-Datei einfügen. Dort dann jeweils noch nach der Spalte "rechdat" sortieren.